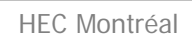

**HEC MONTREAL** 

**Service de gestion** des technologies de l'information

a sa sa

**Section Technopédagogie** 

### **Guide de l'utilisateur Application de positionnement Cours 2-100-00**

Version 1.1

**Contract Contract** 

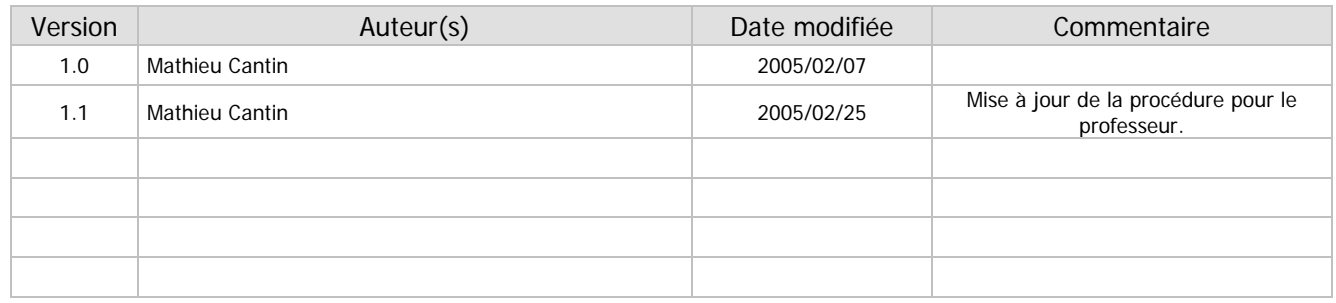

Technopédagogie

# Table des matières

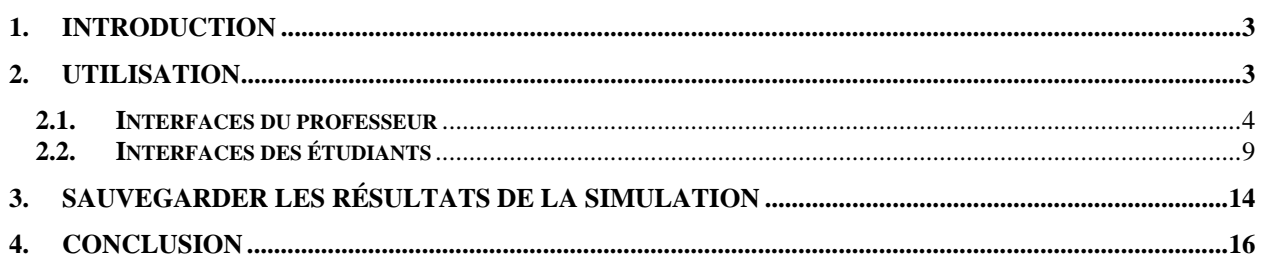

### **1. Introduction**

L'application de positionnement est un simulateur utilisé dans le cours 2-100-00 en marketing pour construire une carte perceptuelle d'un produit choisi par le professeur en fonction de deux critères choisis par la classe. Les étudiants doivent répondre à une série de questions constituant un sondage. Les résultats sont compilés en temps réel par l'application qui génère la carte perceptuelle par la suite. On peut accéder à l'application à l'adresse suivante : http://technopedagogie.hec.ca/2-100-00/positionnement/.

### **2. Utilisation**

• La page d'accueil (fig. 2.0.1) demande de vous identifier avec le mot de passe qui vous a été transmis. Vous serez automatiquement dirigés vers la page correspondant à votre profil (étudiant ou professeur) selon le mot de passe entré.

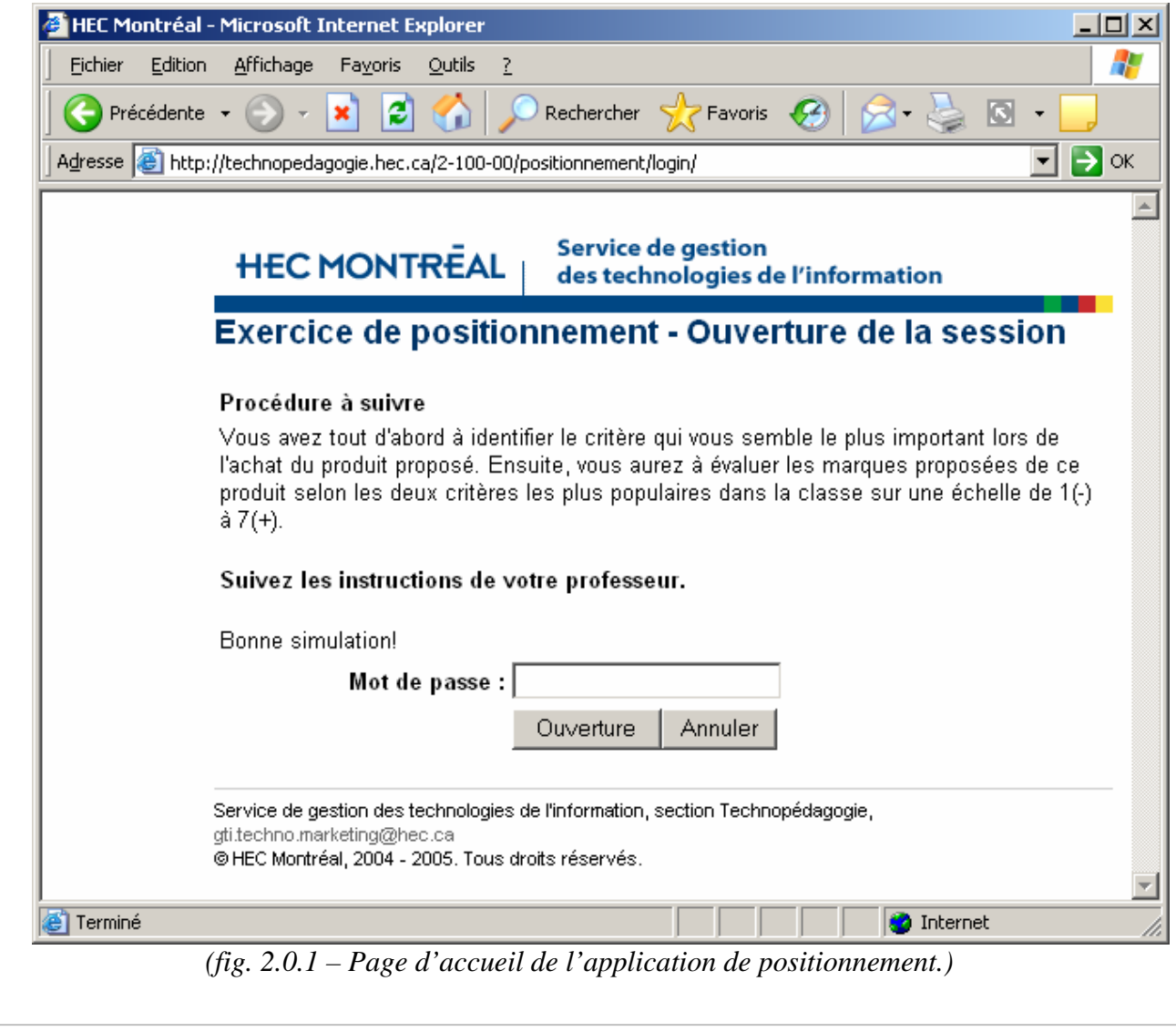

#### **2.1.Interfaces du professeur**

- Si vous avez entré le mot de passe du professeur, la page du module d'administration de l'application (fig. 2.1.1) devrait s'afficher.
- À cette étape, vous devez choisir le produit qui sera l'objet de la simulation à l'aide de la liste déroulante et appuyer sur le bouton « **Soumettre** » (fig. 2.1.1). **Note :** Vous devez impérativement choisir un produit pour que les étudiants puissent se connecter à l'application.

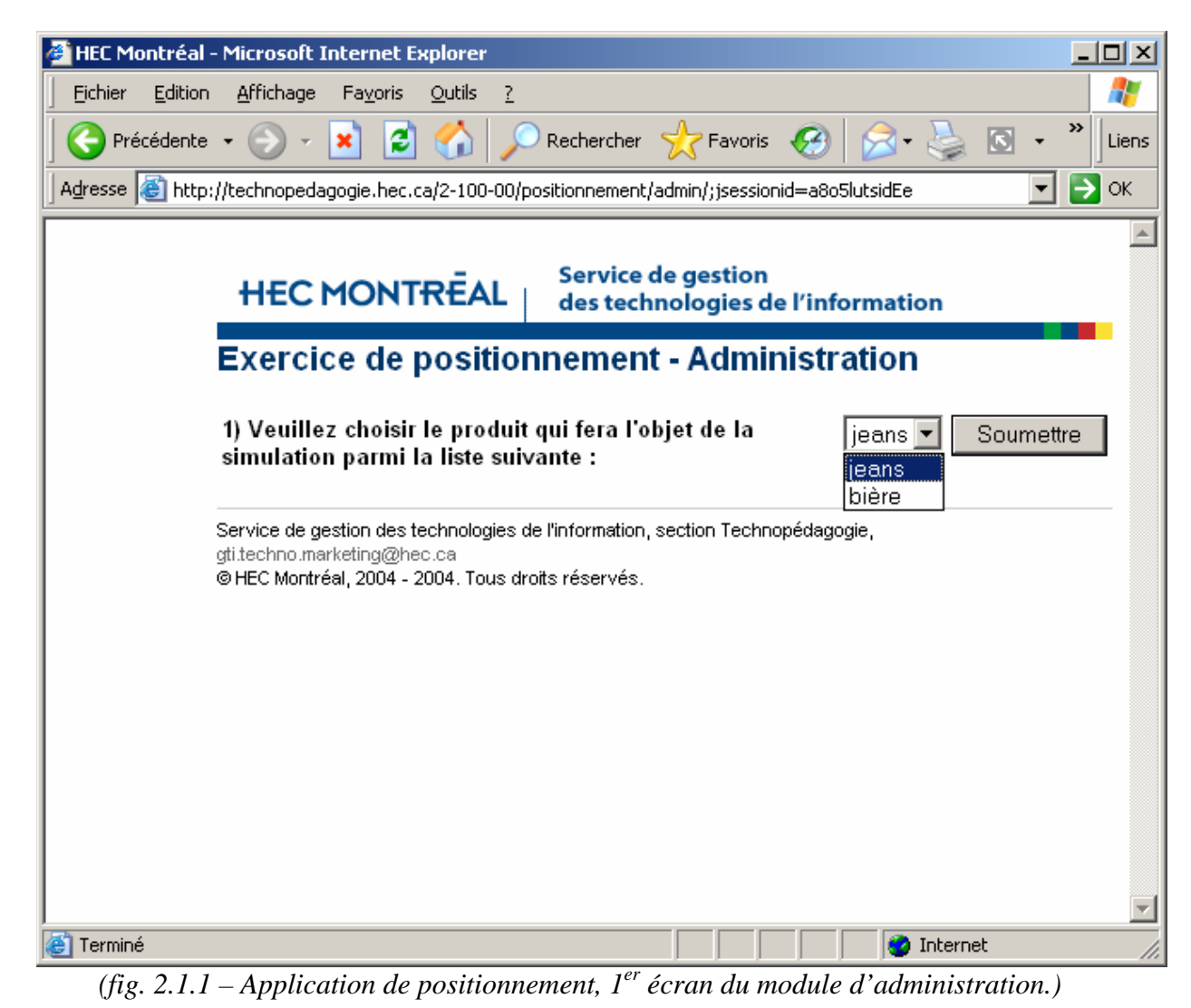

• Vous devriez maintenant voir le  $2^e$  écran du module d'administration (fig. 2.1.2) qui contient le bouton « **Arrêter** ». Vous devez appuyer sur ce bouton lorsque tous les étudiants auront choisi un critère parmi la liste de critères proposée (voir section 2.2. Interface des étudiants). Ceci enclenchera la suite du déroulement de la simulation.

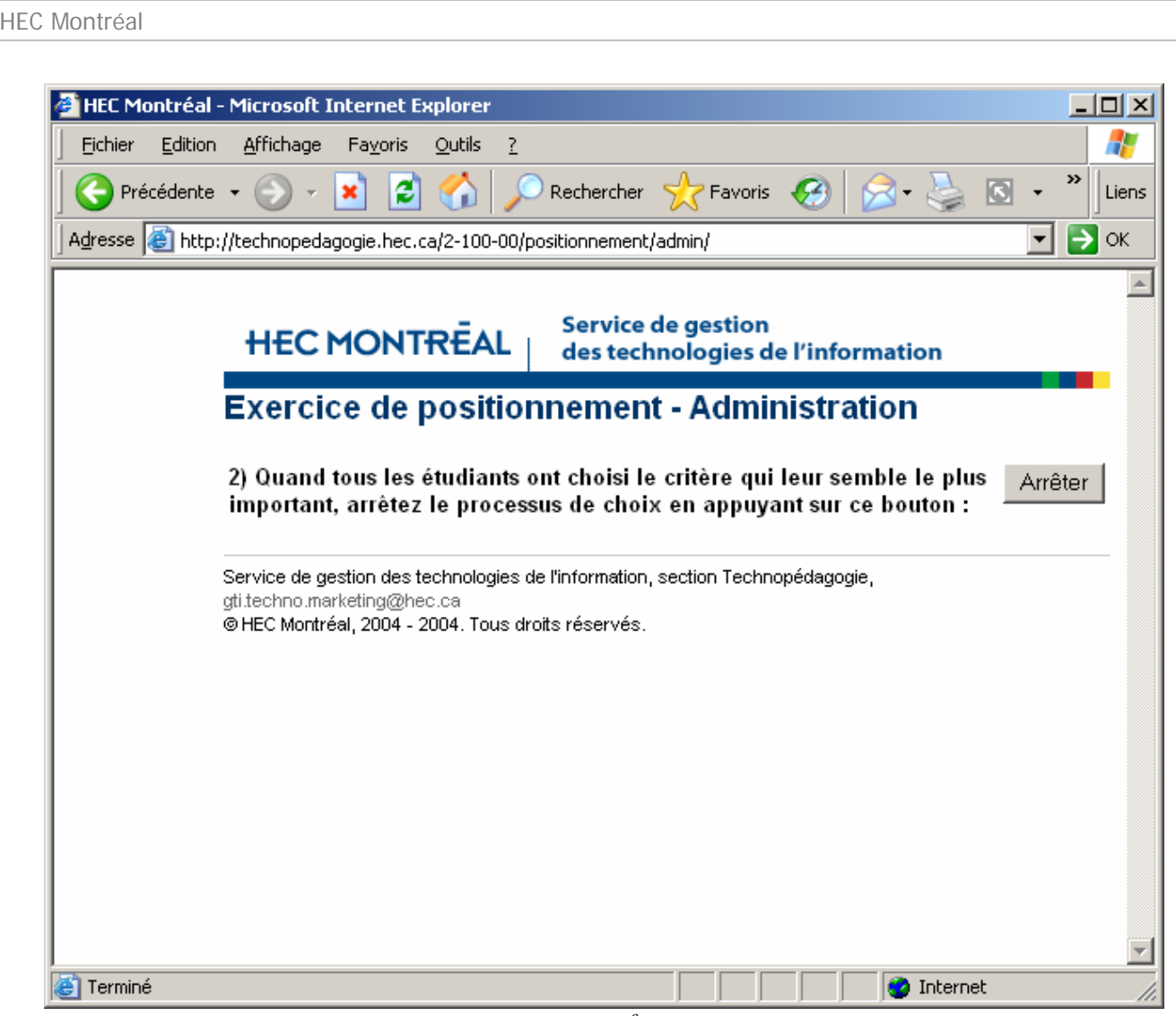

(fig. 2.1.2 – Application de positionnement,  $2^e$  écran du module d'administration.)

• Après avoir arrêté le temps accordé au choix des critères, le  $3^e$  écran du module d'administration (fig. 2.1.3) devrait s'afficher. L'application aura alors compilé les votes des critères et déterminé les deux critères les plus populaires au sein du groupe. Les étudiants peuvent maintenant accéder au sondage et répondre à toutes les questions qui leur sont proposées. Lorsque les étudiants auront répondu à la série de questions, vous pouvez arrêter la simulation en appuyant sur le bouton « **Afficher** ». Une page de confirmation (fig. 2.1.4) apparaîtra.

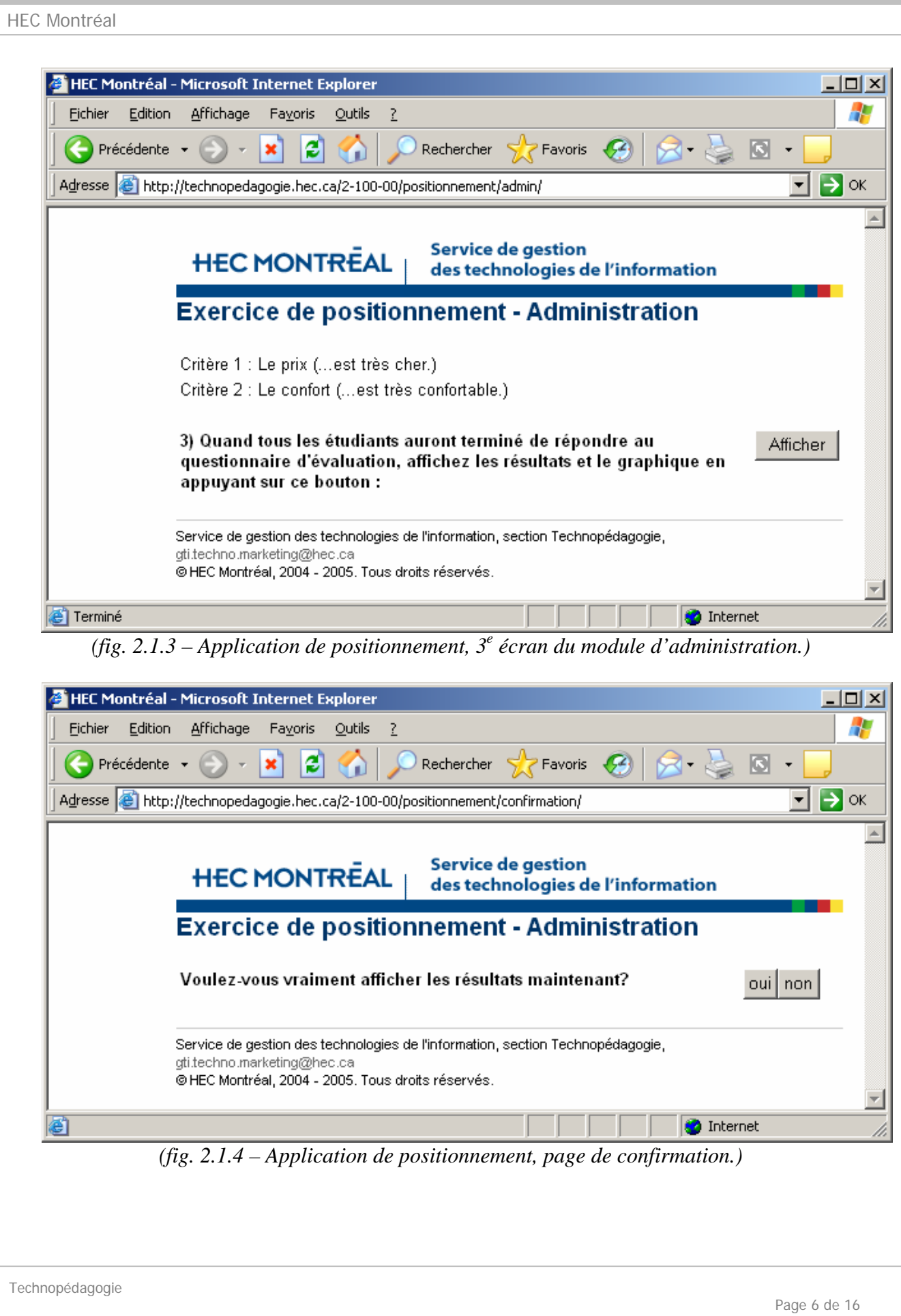

- Appuyer sur le bouton « non » recharge la page précédente (fig. 2.1.3) alors qu'appuyer sur le bouton « **oui** » chargera la page des résultats (fig. 2.1.4a-b-c). Les étudiants peuvent accéder à cette page en appuyant sur le bouton « Poursuivre ».
- La page des résultats contient une carte perceptuelle avec les logos des différentes marques (fig. 2.1.5a). Une autre carte est construite avec des points de couleurs pour faciliter l'interprétation des zones où plusieurs marques peuvent se retrouver (fig. 2.1.5b). Finalement, un tableau inscrit tous les résultats de la simulation (fig. 2.1.5c).

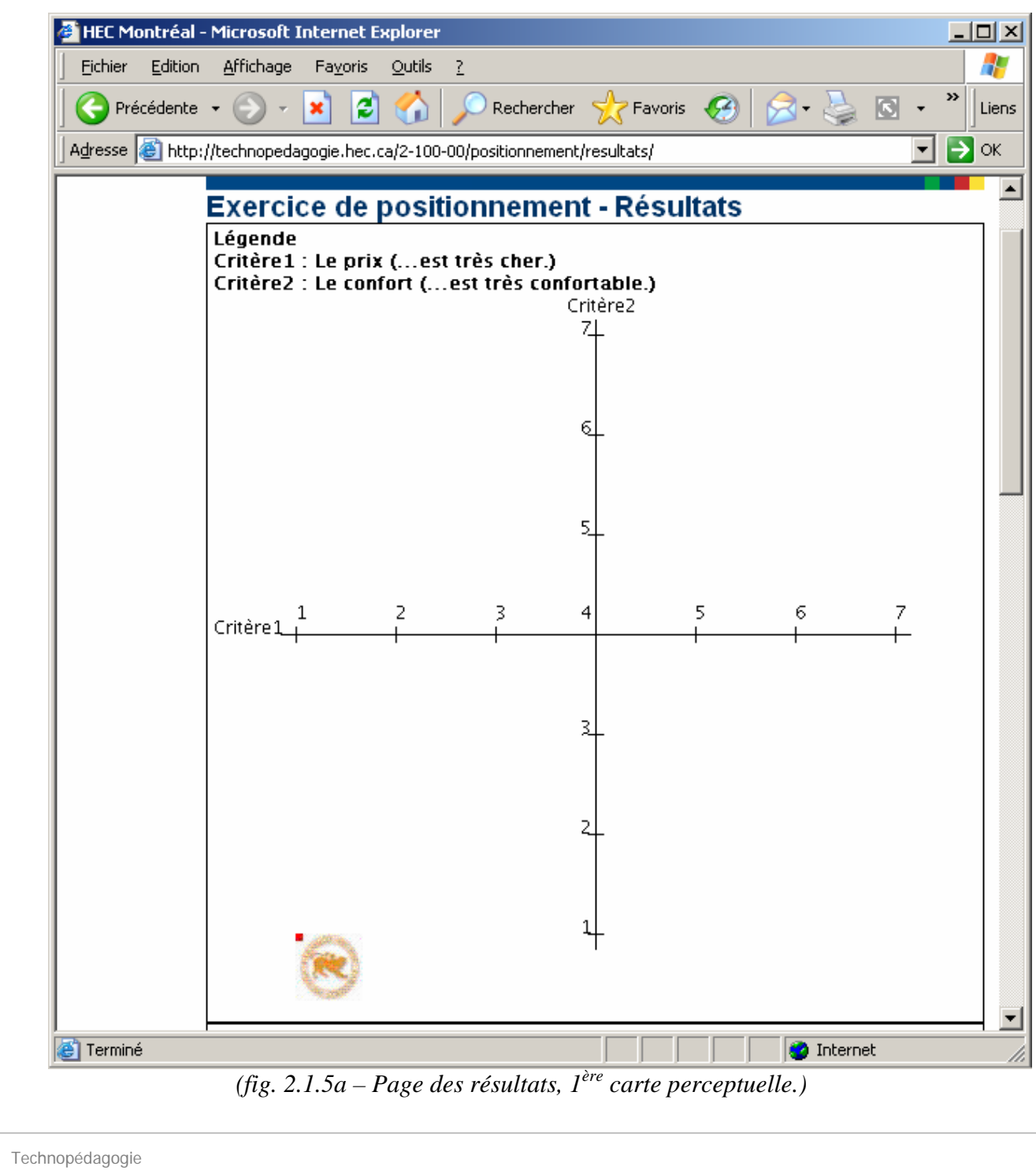

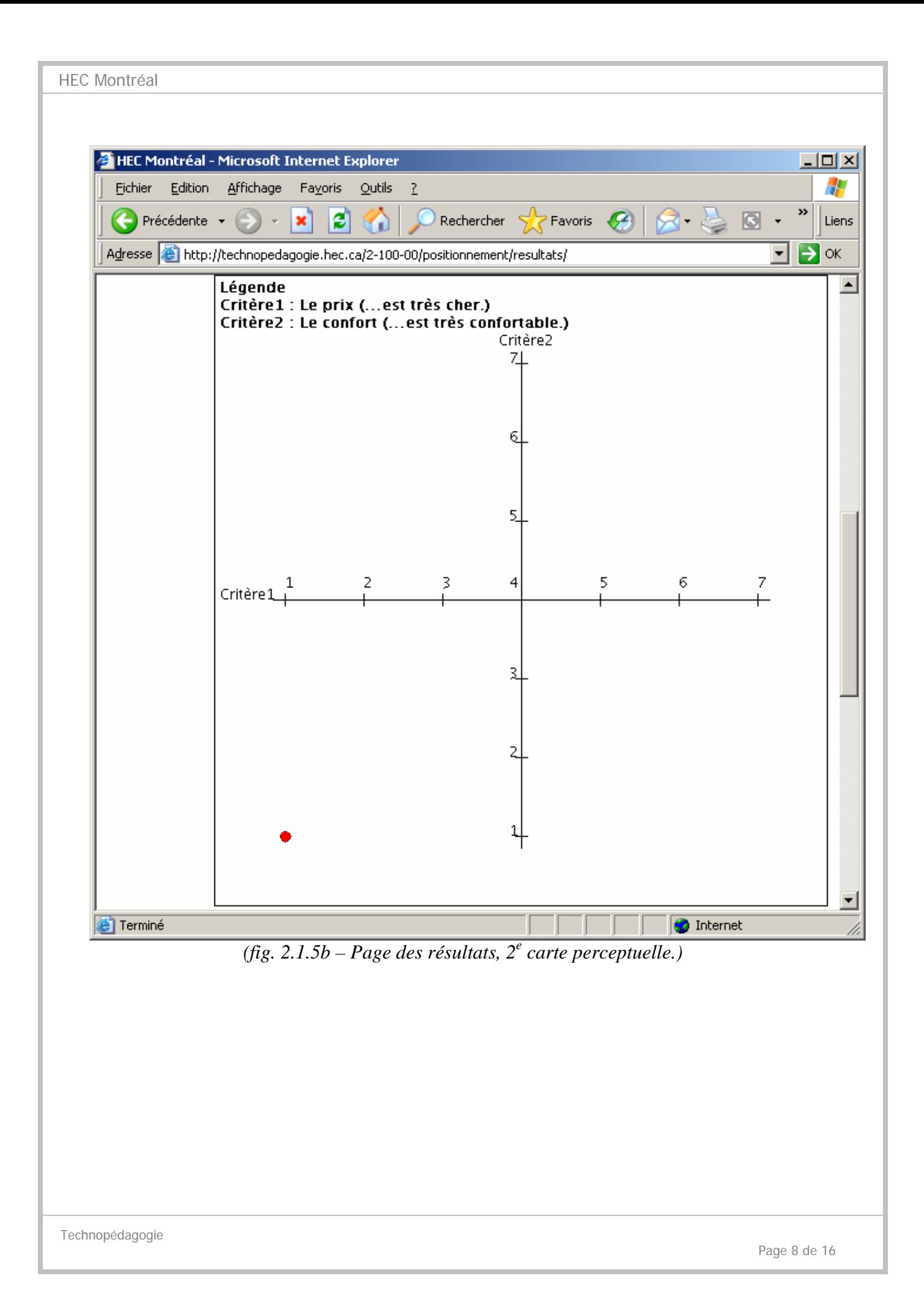

| Eichier<br>Edition | <b>Affichage</b> | Favoris<br>$Q$ utils        | $\sqrt{2}$    |                                                                                   |                                           | 4                |
|--------------------|------------------|-----------------------------|---------------|-----------------------------------------------------------------------------------|-------------------------------------------|------------------|
| Précédente +       |                  | e<br>×<br>GD                |               | Rechercher<br>$\sum$ Favoris                                                      | $\epsilon$                                | »<br>Б<br>Liens  |
|                    |                  |                             |               | Adresse <b>6</b> http://technopedagogie.hec.ca/2-100-00/positionnement/resultats/ |                                           | $\Rightarrow$ ok |
|                    |                  |                             |               | Données du graphique                                                              |                                           |                  |
|                    | Légende Marque   |                             | Logo          |                                                                                   | Le prix (moy.) Le confort (moy.) Réponses |                  |
|                    |                  | Levi's                      | <b>Levi's</b> | 1.0                                                                               | 1.0                                       | $\mathbf 0$      |
|                    |                  | Lois                        |               | 1.0                                                                               | 1.0                                       | $\mathbf 0$      |
|                    |                  |                             |               |                                                                                   |                                           |                  |
|                    |                  | Buffalo                     |               | 1.0                                                                               | 1.0                                       | $\mathbf 0$      |
|                    |                  | Guess                       | GUESS         | 1.0                                                                               | 1.0                                       | 0                |
|                    |                  |                             |               |                                                                                   |                                           |                  |
|                    |                  | Tommy Jeans                 | <b>DHM</b>    | 1.0                                                                               | 1.0                                       | 0                |
|                    |                  | Diesel                      | HILFIGER      | 1.0                                                                               | 1.0                                       | $\mathbf 0$      |
|                    |                  |                             |               |                                                                                   |                                           |                  |
|                    | $\blacksquare$   | Gap                         |               | 1.0                                                                               | 1.0                                       | $\mathbf 0$      |
|                    |                  |                             |               |                                                                                   |                                           |                  |
|                    | $\mathcal{C}$    | Ecko                        |               | 1.0                                                                               | 1.0                                       | $\mathbf 0$      |
|                    |                  | Parasuco                    |               | 1.0                                                                               | 1.0                                       | $\mathbf 0$      |
|                    |                  | gti.techno.marketing@hec.ca |               | Service de gestion des technologies de l'information, section Technopédagogie,    |                                           |                  |

*(fig. 2.1.5c – Page des résultats, tableau affichant tous les résultats de la simulation.)* 

### **2.2.Interfaces des étudiants**

• Si vous avez entré le mot de passe des étudiants (fig. 2.0.1) alors que la simulation est initialisée, la page affichant le produit choisi et la liste des critères parmi lesquels choisir devrait s'afficher (fig. 2.2.1).

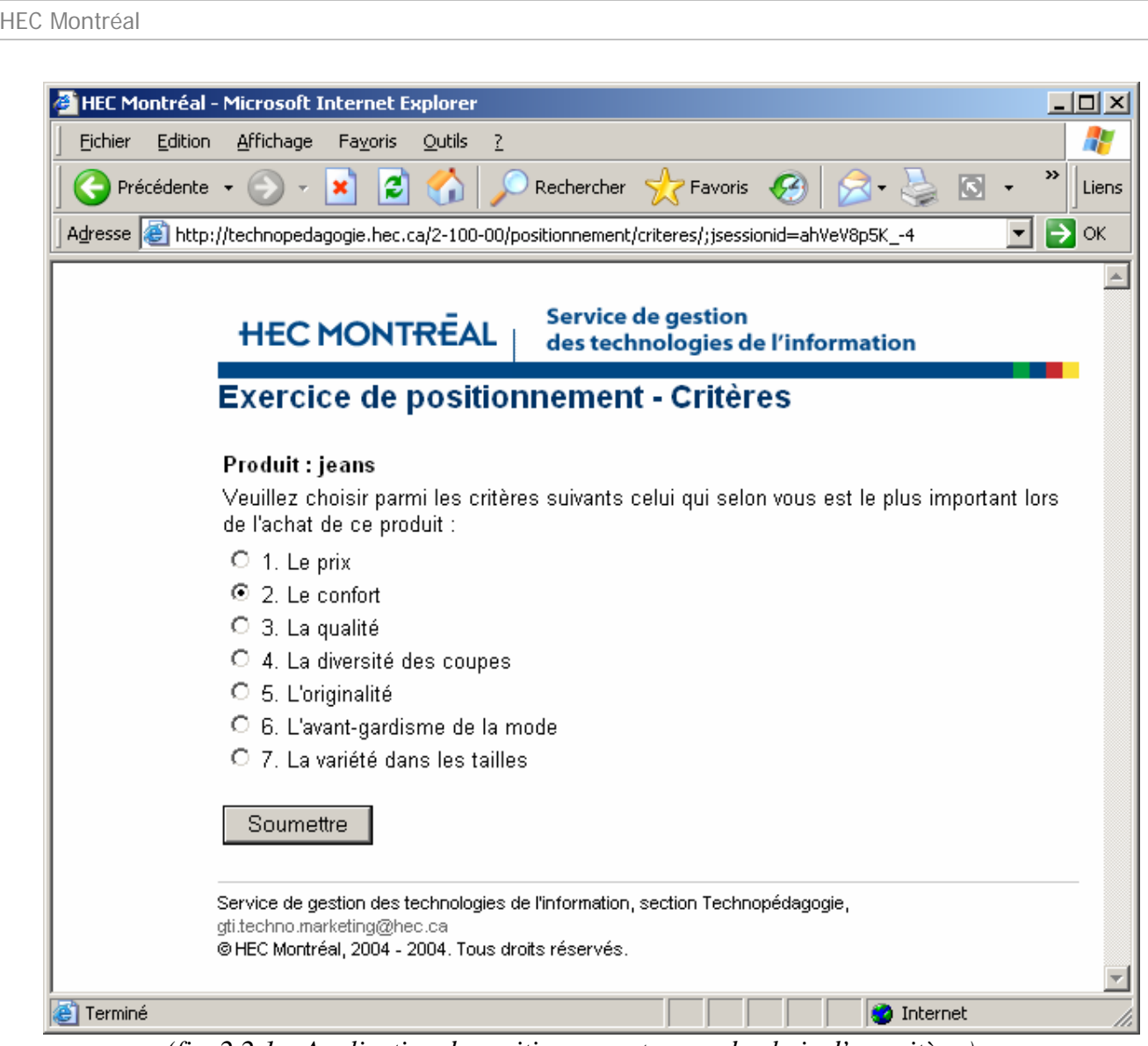

*(fig. 2.2.1 – Application de positionnement, page du choix d'un critère.)* 

• Après avoir soumis votre critère en appuyant sur le bouton « **Soumettre** ». Une page vous mettant en attente (fig. 2.2.2) pendant que les autres étudiants finissent de répondre devrait s'afficher. Sur cette page (fig. 2.2.3), vous devez appuyer sur le bouton « **Poursuivre** » lorsque le professeur le dira.

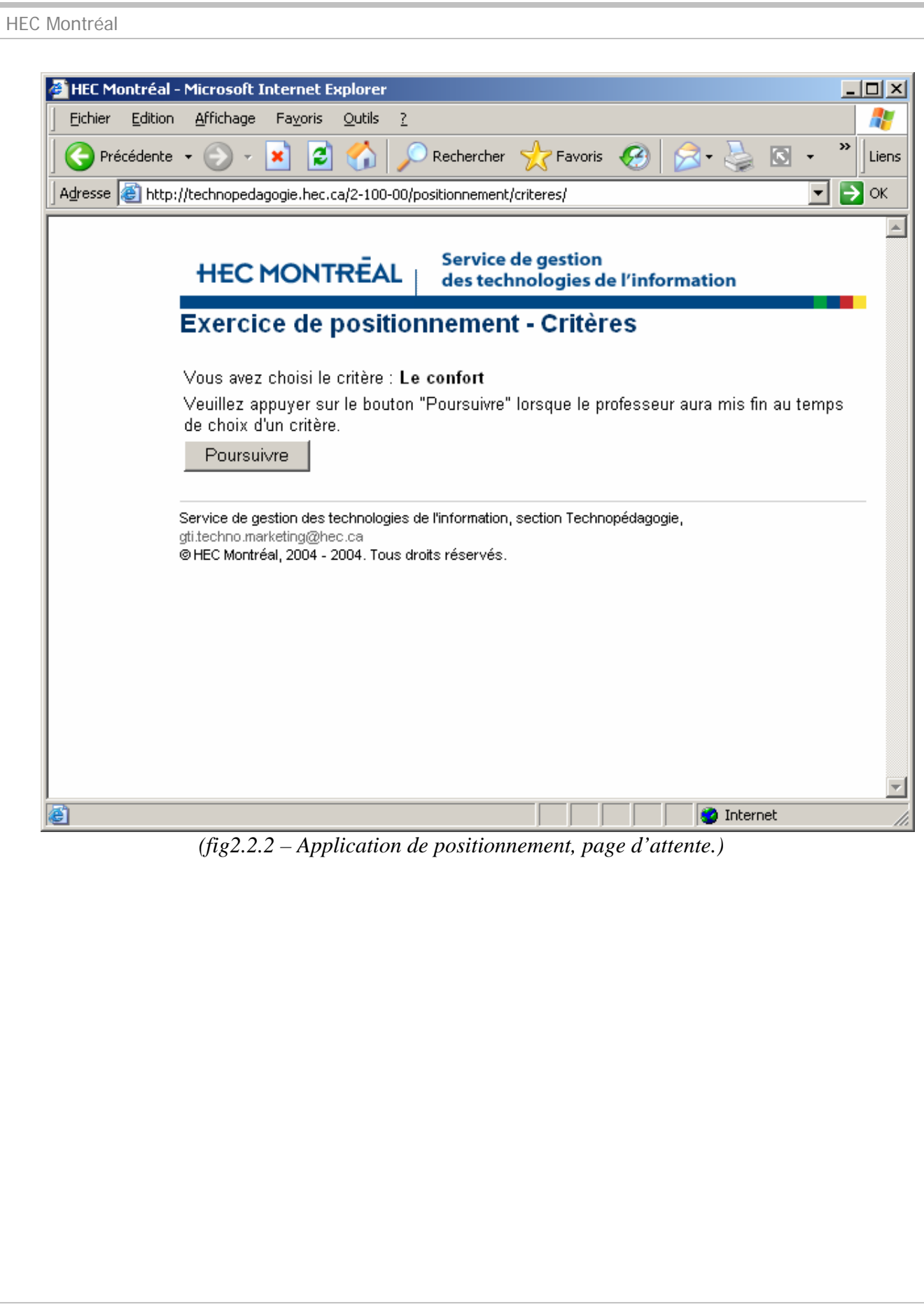

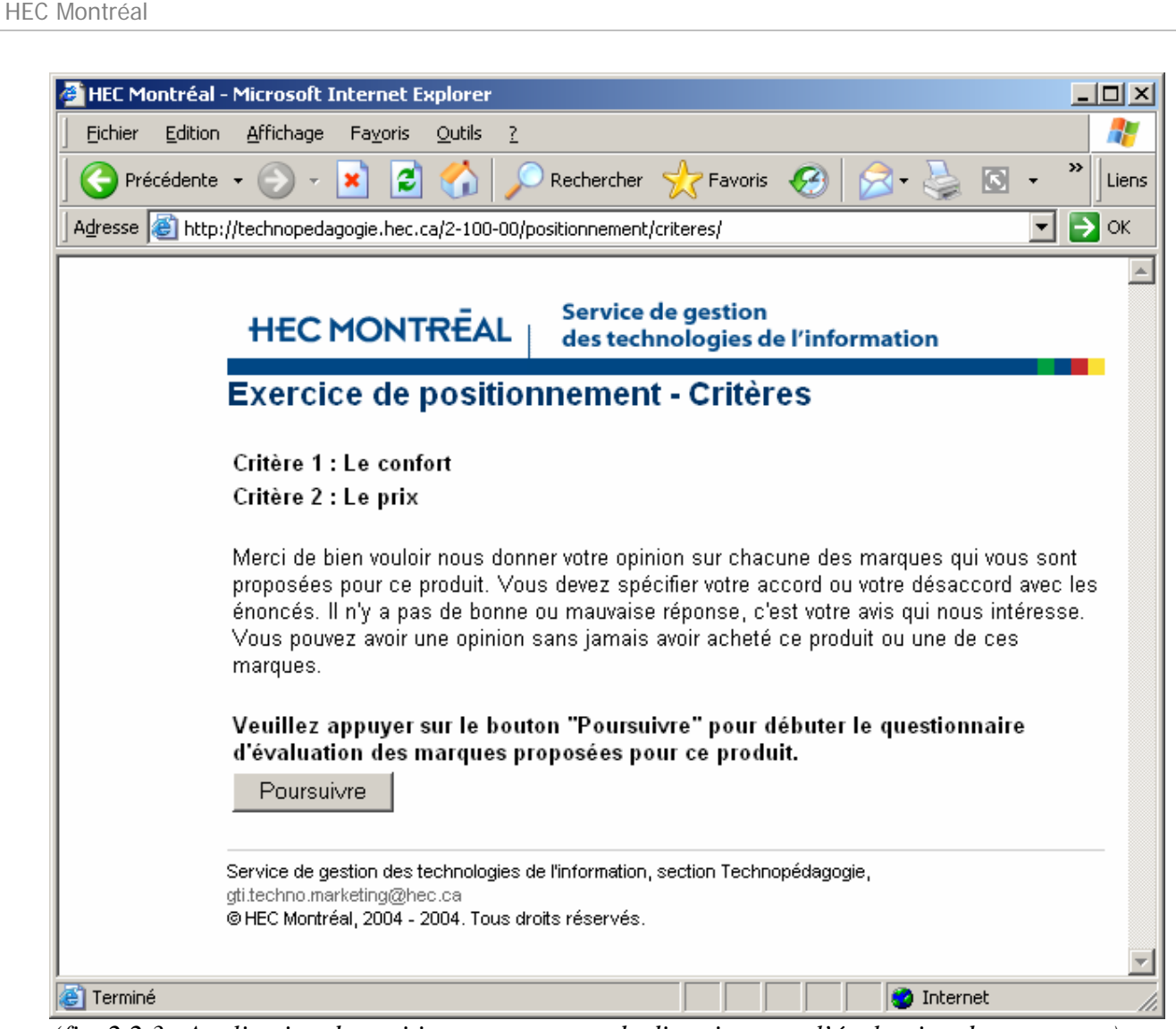

*(fig. 2.2.3 –Application de positionnement, page de directive pour l'évaluation des marques.)* 

• Vous devez répondre aux deux énoncés proposés pour chacune des marques (fig. 2.2.4). Lorsque vous soumettez votre réponse en appuyant sur le bouton « Soumettre », la page de la prochaine marque apparaît et à la toute fin, une page d'attente s'affiche (fig.2.2.5).

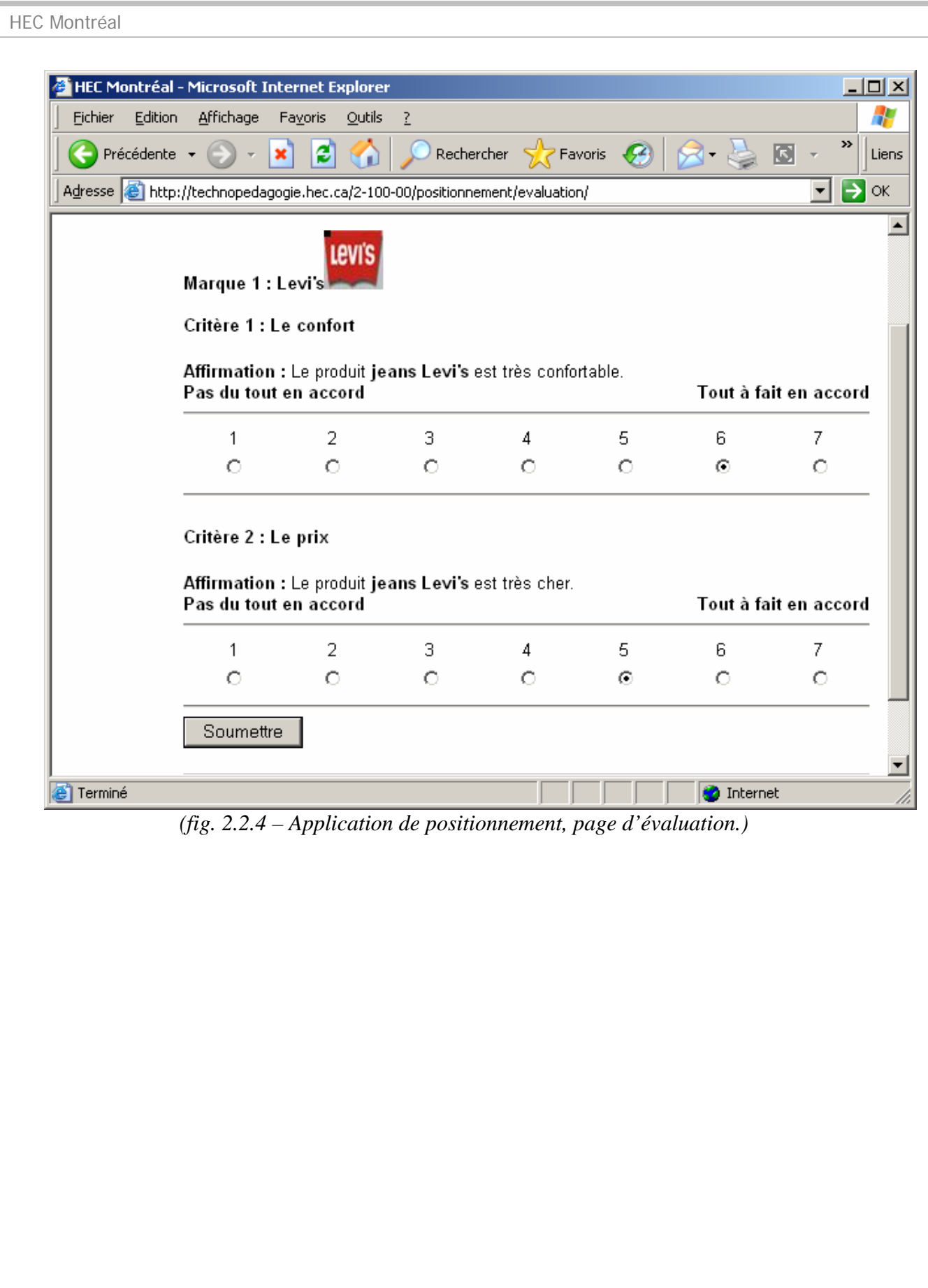

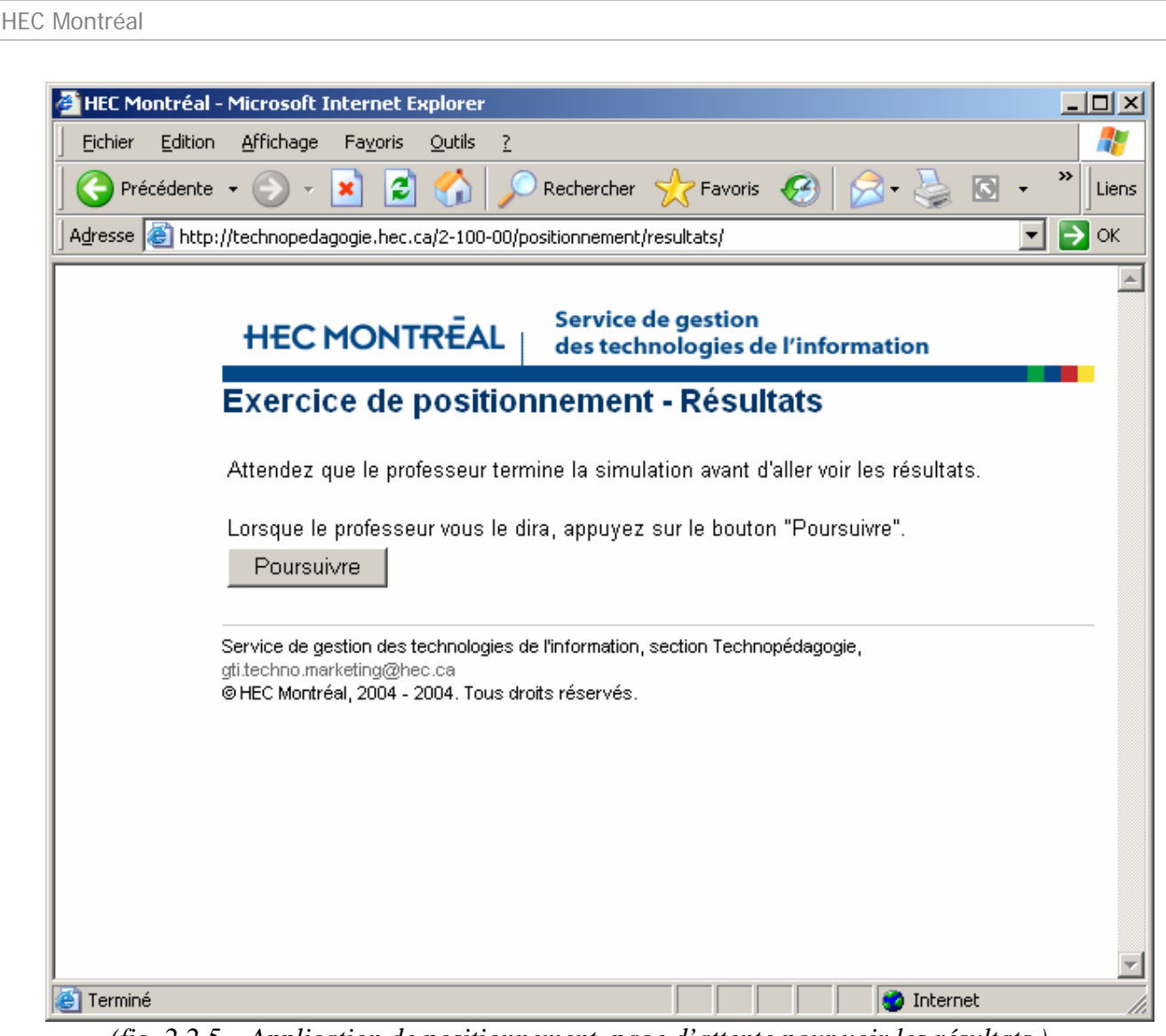

*(fig. 2.2.5 – Application de positionnement, page d'attente pour voir les résultats.)* 

• Quand le professeur vous le dira, vous pourrez appuyer sur le bouton « **Poursuivre** » (fig. 2.2.5) et la page des résultats (fig. 2.1.4a, 2.1.4b, 2.1.4c) s'affichera.

### **3. Sauvegarder les résultats de la simulation**

• Pour sauvegarder les résultats de la simulation, c'est très simple. Il s'agit de sauvegarder la page des résultats comme une page Web à l'aide du fureteur (fig. 3.1a et 3.1b).

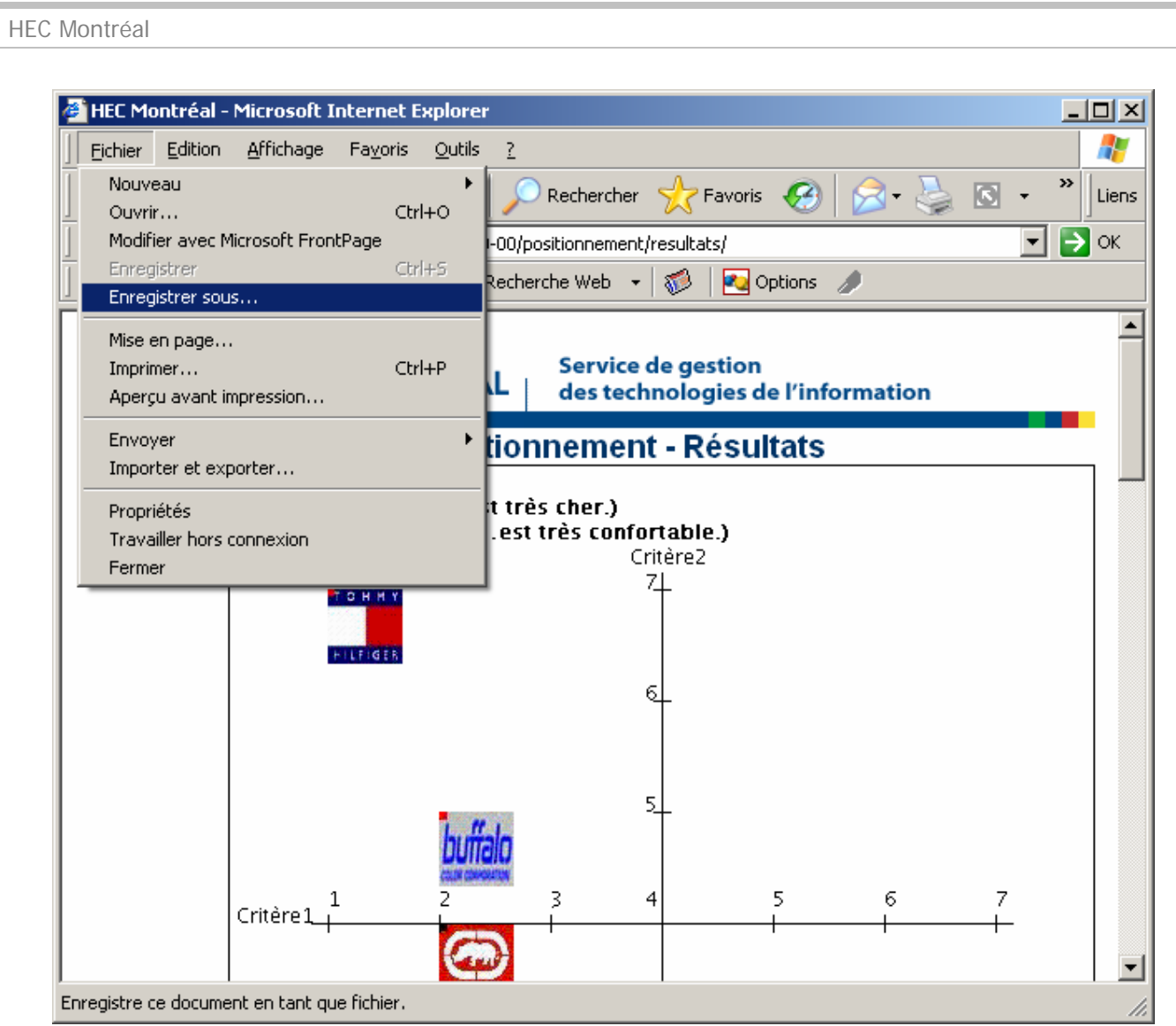

*(fig. 3.1a – Application de positionnement, sauvegarde de la page des résultats.)* 

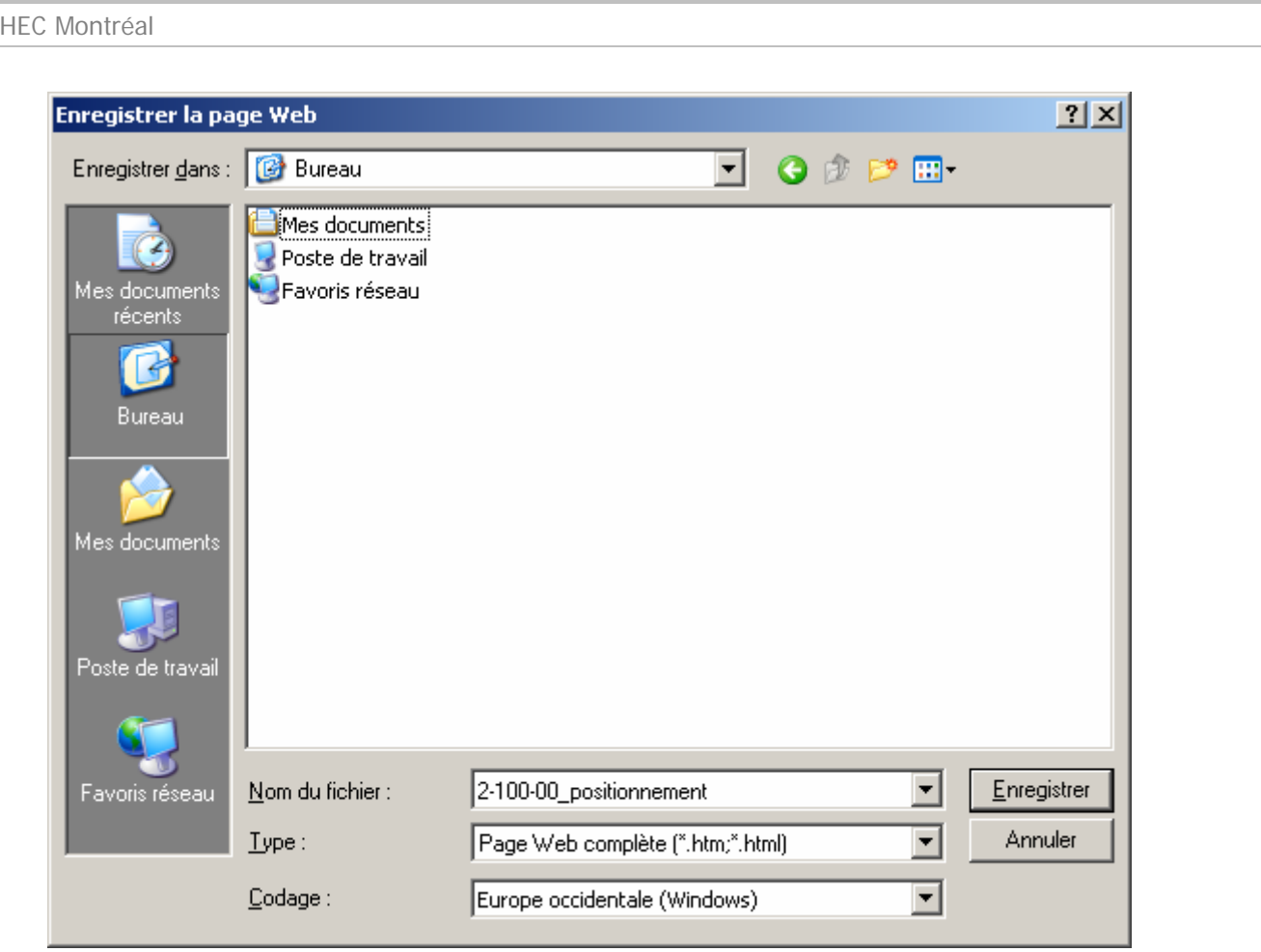

*(fig. 3.1b – Application de positionnement, sauvegarde de la page des résultats.)* 

## **4. Conclusion**

Ce guide permet aux utilisateurs de bien comprendre le déroulement de l'application de positionnement pour une bonne simulation en classe. Il relève aussi les points d'interactions entre le professeur et les étudiants tout au long de la simulation. Si vous avez des questions, des commentaires ou des précisions à apporter concernant ce guide et l'application de positionnement de produit, n'hésitez pas à communiquer avec la section Technopédagogie à l'adresse suivante : gti.techno.marketing@hec.ca.